## **Opis działania nowych funkcji w programie WINBUD Kosztorys Prof w wersji 2012.30**

1. Nowe katalogi KNR 9-23 i KNR 9-24 wyd. ORGBUD-SERWIS Poznań 2012 r.

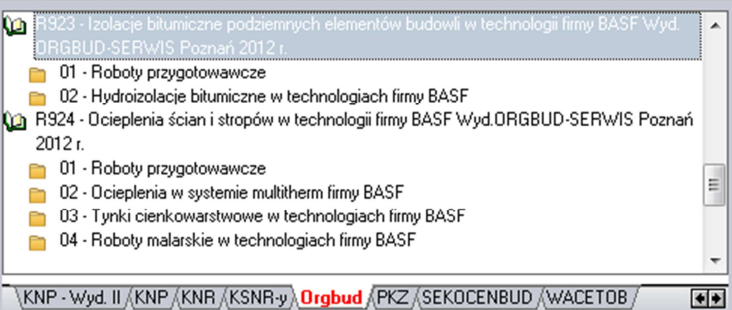

## 2. Import plików PDF – nowy szablon wyczytywania.

W najnowszej wersji programu, dodany został nowy szablon importu plików PDF utworzonych w programie WINBUD Kosztorys: Książka Przedmiarów, Książka przedmiarów i Obmiarów, Książka Przedmiarów2

Aby zaimportować przedmiar z programu WINBUD zapisany w pliku PDF należy:

- kliknąć menu *Dokument,*
- następnie wybrać *Import\Plików PDF,*

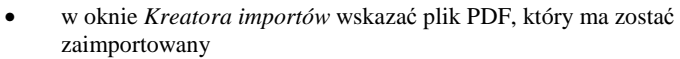

- wybrać konwersje kodów pozycji (program standardowo sam ustawia konwersje w zależności od programu, w jakim wydruk był wygenerowany)
- kliknąć *Import*,

- w oknie zarządzania dokumentami wpisać\zmienić nazwę kosztorysu,
- kliknąć *Otwórz*,
- w przypadku, gdy program sam nie może ustalić, z jakiego programu jest wygenerowany wydruk, w oknie *Import plików PDF*, należy wybrać format pliku PDF,
- kliknąć *OK*,
- przed przystąpieniem do pracy na zaimportowanym kosztorysie należy go sprawdzić.

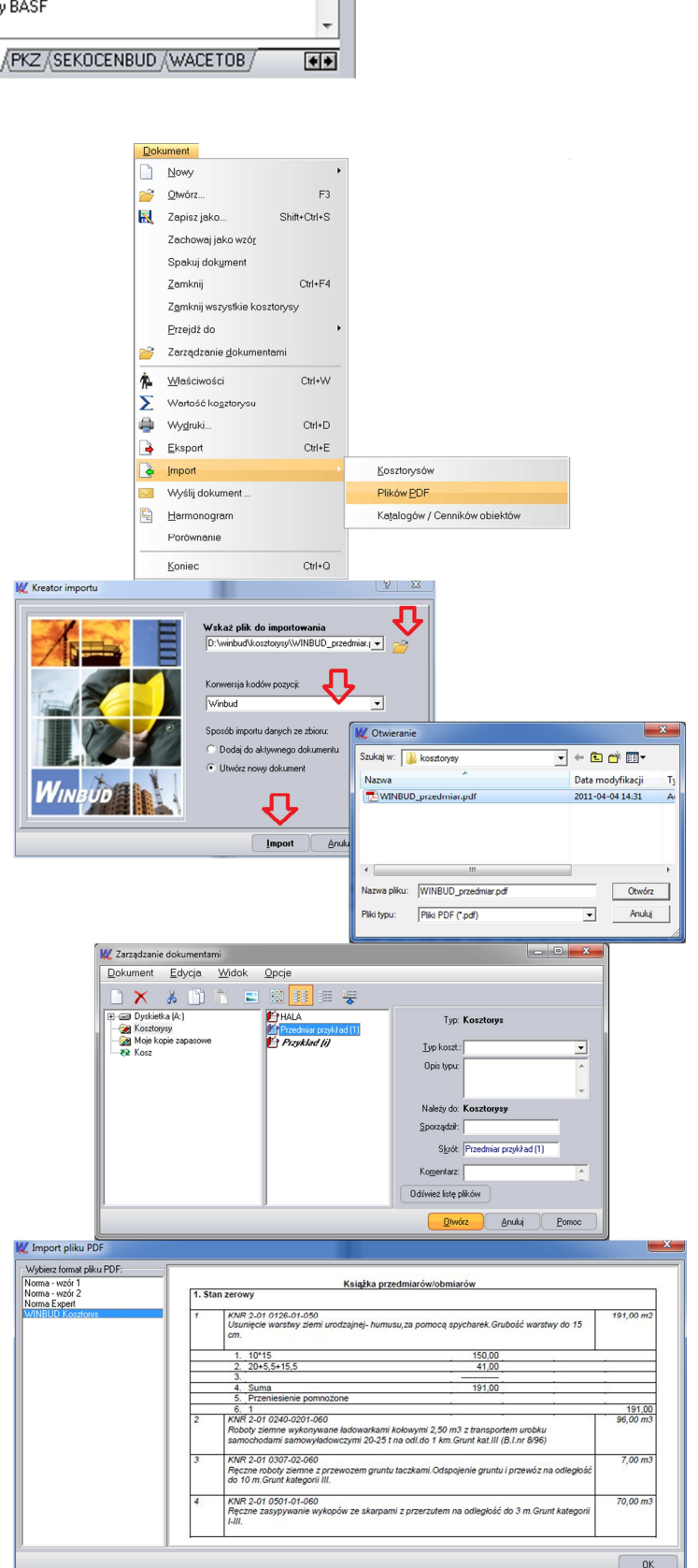

Z tak wczytanego przedmiaru można opracować kosztorys metodą szczegółową, uzupełniając nakłady z bazy katalogowej. Program przyporządkowuje nakłady na podstawie kodu pozycji. Dane, jakie mają być podmienione wraz z nakładami można wybrać w menu *Opcje\Opcje programu* na zakładce *Przenoszenie pozycji robót*

Aby uzupełnić nakłady do wszystkich pozycji w dokumencie należy:

- otworzyć kosztorys, w którym mają być uzupełnione nakłady,
- kliknąć na ten kosztorys,
- kliknąć na ikonkę  $\frac{RMS}{\epsilon}$ .

Aby uzupełnić nakłady wybranej pozycji należy:

- kliknąć prawym przyciskiem myszy na pozycje, dla której mają uzupełnione nakłady z bazy katalogowej;
- z menu wybrać *Uzupełnij nakłady*.
- 3. Robocizna razem w eksporcie.ath

Aby zapisać plik w formacie ATH z opcja *Robocizna razem* należy:

- otworzyć kosztorys
- kliknąć na ikonkę *Zapisz jako*
- wybrać *ATH Norma*
- następnie zaznaczyć opcje *Robocizna razem*,

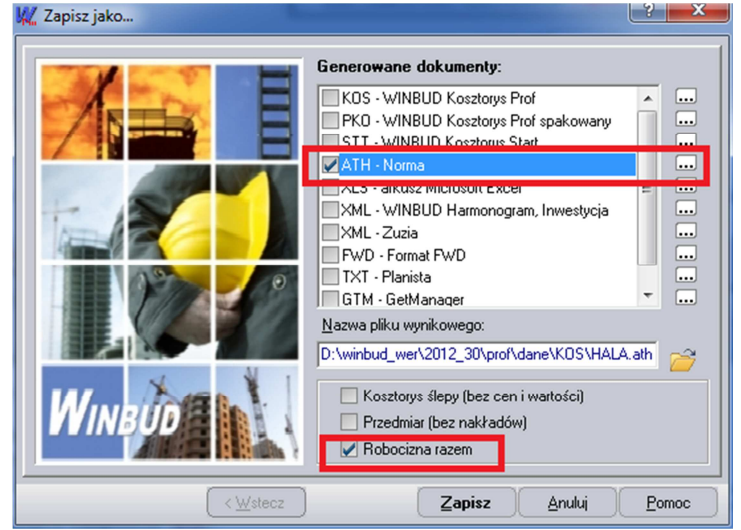